## **Table of Contents**

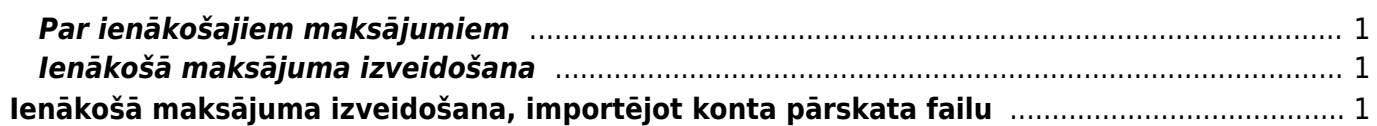

## <span id="page-2-0"></span>**Par ienākošajiem maksājumiem**

Dokumentos "Ienākošie maksājumi" reģistrē no klientiem saņemtos maksājumus, kuri veikti rēķinu un avansa rēķinu (jeb klientu pasūtījumu) apmaksai, kā arī avansa maksājumus.

 Lai nerastos nesakritības starp virsgrāmatu un klientu bilancēm, un atskaitēm, kurās pieejama informācija par klientu maksājumiem un izejošo dokumentu bilancēm, ir svarīgi ienākošos maksājumus reģistrēt ienākošo maksājumu dokumentos, nevis veidot grāmatojumus par saņemtajiem maksājumiem, neveidojot pašus ienākošos maksājumus.

## <span id="page-2-1"></span>**Ienākošā maksājuma izveidošana**

Populārākie veidi ienākošā maksājuma izveidošanai ir:

• [Konta pārskata par ienākošajiem dokumentiem importēšana dokumentā "Ienākošie maksājumi".](#page-2-3)

• [Konta pārskata importēšana dokumentā "Bankas imports", no konta pārskata datiem izveidojot](https://wiki.directo.ee/lv/fin_valjavote) [dažāda veida dokumentus, ieskaitot ienākošos maksājumus.](https://wiki.directo.ee/lv/fin_valjavote)

Ienākošo maksājumu var izveidot arī citos veidos, piemēram:

• [Atskaitē "Ieskaitīšanas prognoze" var iegūt neapmaksāto rēķinu sarakstu, izvēlēties, kuri](https://wiki.directo.ee/lv/mr_aru_laek_ennustus) [neapmaksātie rēķini jāiekļauj ienākošajā maksājumā un pēc tam no atskaites izveidot ienākošo](https://wiki.directo.ee/lv/mr_aru_laek_ennustus) [maksājumu par izvēlētajiem rēķiniem.](https://wiki.directo.ee/lv/mr_aru_laek_ennustus)

• Apstiprinātā rēķinā noklikšķinot pogu Ienākošais maksājums var automātiski izveidot ienākošo maksājumu par konkrēto rēķinu.

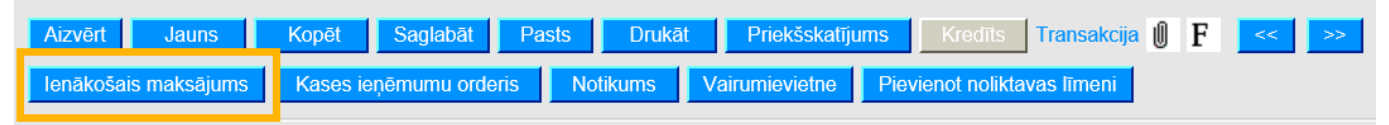

• Kl. pasūtījumā noklikšķinot pogu Ien. maksājums var automātiski izveidot ienākošo maksājumu par konkrēto kl. pasūtījumu.

## <span id="page-2-3"></span><span id="page-2-2"></span>**Ienākošā maksājuma izveidošana, importējot konta pārskata failu**

Lai "Directo" izveidotu ienākošā maksājuma dokumentu, importējot konta pārskata failu:

1) No internetbankas jālejupielādē datorā konta pārskats ar ienākošajiem maksājumiem, no kura "Directo" jāizveido maksājuma dokuments.

2) "Directo" jāatver jauns dokuments Ienākošie maksājumi. To var izdarīt:

• Izvēlnē ar labo klikšķi uzklikšķinot uz kolonnā PĀRDOŠANA esošo dokumentu sarakstu Ienākošie maksājumi.

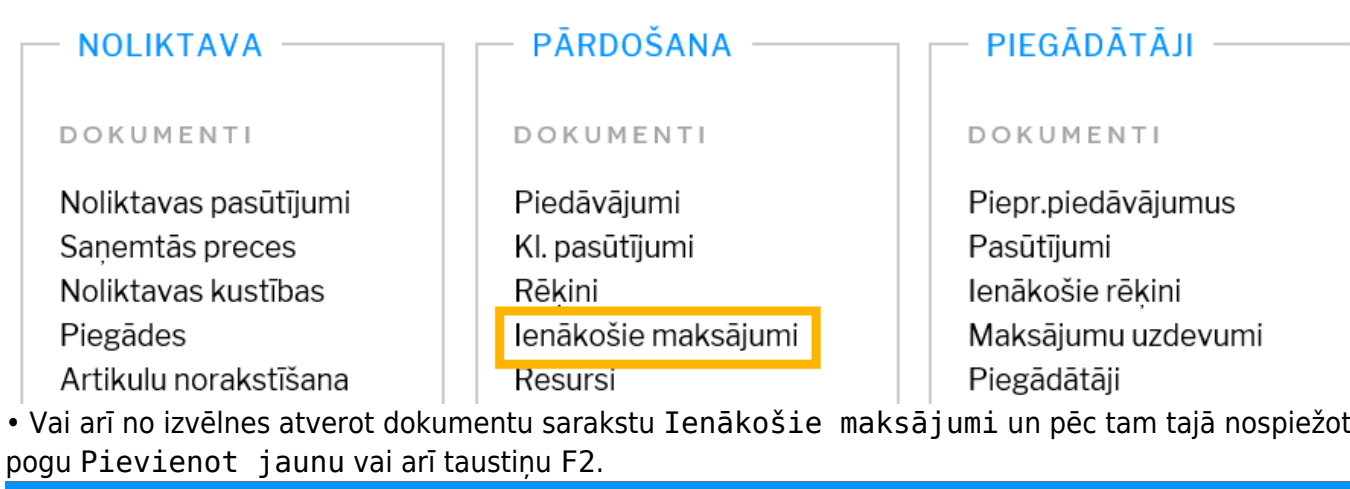

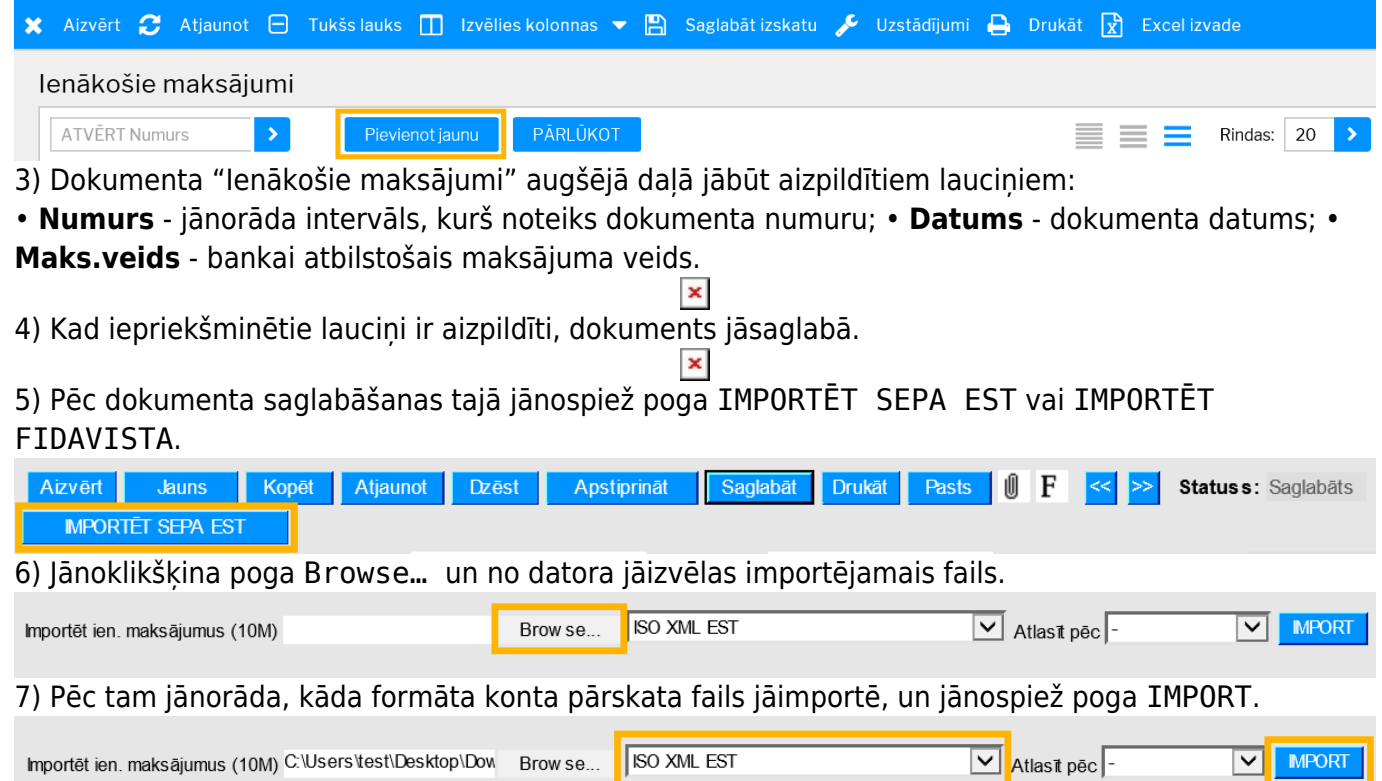

Attēlā parādīts, ka jāimportē ISO XML fails. Ja faila formāts nav ISO XML, tad jāizvēlas cits formāts. 8) Tad tiks parādīts saraksts ar bankas konta izrakstā esošajiem maksājumiem. Lai iekļautu tos "Directo" ienākošā maksājuma dokumentā, jānospiež poga IEKOPĒT. Tad dokuments tiks aizpildīts ar konta izrakstā esošo informāciju.

9) Pēc tam jāpārbauda, vai dokuments ir aizpildīts pareizi:

• Lauciņā "Klients" noteikti jābūt norādītam tā klienta kodam, no kura saņemts maksājums.

• Lauciņā "Bankas val." jābūt norādītai valūtai, kurā saņemts maksājums, bet lauciņā "Kurss K" – valūtas kursam.

• Lauciņā "Bankas summa" jābūt norādītai saņemtajai summai.

• Ja maksājums ir veikts par rēķinu, tad lauciņā "Rēķins" jābūt norādītam rēķina numuram.

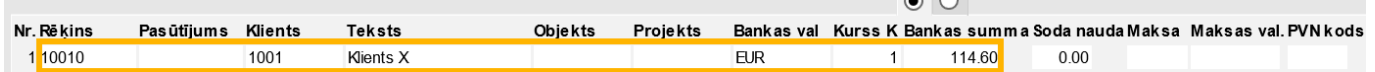

• Ja maksājums veikts par klienta pasūtījumu, tad lauciņā "Pasūtījums" jābūt norādītam klienta pasūtījuma numuram.

• Ja saņemtais maksājums ir avanss, kurš nav jāpiesaista klienta pasūtījumam, tad lauciņā "Klients" jānorāda klienta kods (bet lauciņi "Rēķins" un "Pasūtījums" ir jāatstāj tukši).

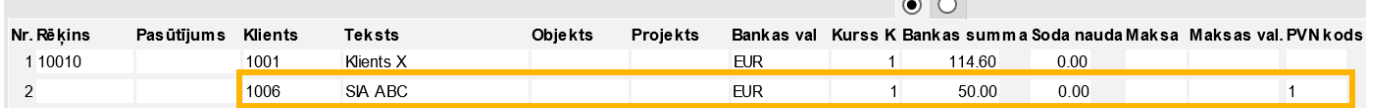

• Ja nepieciešams, avansiem lauciņā "PVN kods" var norādīt PVN kodu.

Citi laucini jāaizpilda tad, ja tas ir nepieciešams:

• Maksājuma dokumenta rindās, lauciņā "Datums" var norādīt maksājuma saņemšanas datumu. Rindām, kurās datums nav norādīts, tiks piemērots dokumenta galvā norādītais datums.

• Ja viss maksājuma dokuments ir saistīts ar kādu objektu, tad dokumenta galvas lauciņā "Objekts" jānorāda objekta kods.

• Ja konkrētas dokumenta rindas ir saistītas ar kādu objektu, tad konkrētajās dokumenta rindās, lauciņā "Objekts" ir jānorāda objekta kods.

• Ja jānorāda, ka viss maksājuma dokuments attiecas uz kādu projektu, tad dokumenta galvas lauciņā "Projekts" jānorāda projekta kods.

• Ja jānorāda, ka konkrētas maksājuma dokumenta rindas attiecas uz kādu projektu, tad dokumenta rindās, lauciņā "Projekts" jānorāda projekta kods.

10) Lai saglabātu dokumentā norādīto informāciju, tajā jānospiež poga Saglabāt vai arī taustiņš F9. Savukārt, lai apstiprinātu (iegrāmatotu) dokumentu, tajā jānospiež poga Apstiprināt un pēc tam – Saglabāt vai arī tikai taustiņš F12.

From: <https://wiki.directo.ee/> - **Directo Help**

Permanent link: **[https://wiki.directo.ee/lv/mr\\_laekumine?rev=1556024984](https://wiki.directo.ee/lv/mr_laekumine?rev=1556024984)**

Last update: **2019/04/23 16:09**